## **WITIDAL**

Visit **tidal.com** to learn more.

#### 1. Select **TIDAL** from the main menu on your product.

- 2. Enter your user name and password. Enter text by selecting characters in turn. When the name or password is complete select 'Ok'. Alternatively enter your details using the UNDOK app.
- 3. Use the Browse option in the UNDOK app to select content from your **TIDAL**  account.

Alternatively, to access the content menu on the product, turn the rotary control to enter the currently active menu, then press the Tuning control to make a selection, or press *Menu* to access a higher level menu.

- 4. Music playing can be controlled using the UNDOK app or the controls on your smart audio product. Use the play / pause, next track or previous track buttons to control playback.
- 5. TIDAL supports streaming at different bit rates. This is controlled from the "Streaming audio quality" option in the system settings menu. Note that in order to access the highest quality streams, you will also need to subscribe to TIDAL at the appropriate level. You may need to put your product in standby for streaming option changes to be applied.
- 6. If you change your TIDAL user profile or subscription settings you may need to log out of your TIDAL account with the product and then log back in again for the change to be recognised.
- 7. Pressing the *Menu* button while the now playing screen is displayed will allow you to access a menu allowing access to presets for storing and recalling favourite tracks.

# **ROBERTS**

### **Additional streaming services**

Your smart audio product can play content from a range of music streaming services. These include Amazon Music, Deezer and TIDAL. This leaflet explains how to access these services. For details on how to use Spotify with your product please refer to the Spotify Connect section in the main user guide.

Note that streaming services normally require a subscription in order to access content, or may offer a restricted service to non-subscribers. Before using streaming services with your product you will need to connect it to your network. Please refer to the product user guide.

Once associated with your preferred streaming service account, your smart audio product will connect directly to that service for streaming. Streaming can be controlled directly from your smart audio product or by using the UNDOK app.

We recommend that the UNDOK app is used for content selection and control of music playing due to the larger screens on smart phones and tablets. Alternatively, you can use the controls on the product for this purpose. When entering user details, passwords and for searching, the character entry on the product is often made easier by using the Up / Down / Left / Right buttons (if available) to select from the character matrix instead of relying solely on the rotary control.

A 'Streaming audio quality' option in the system settings menu of your smart audio product can in some cases allow you to adjust the audio quality for the available streaming services (Low, Normal, High). The actual bit rate for each level depends on the service being used. The currently set quality level is indicated with an asterisk. If you have more than one product, each product has its own setting.

Streaming and content selection menus are under the control of your relevant music service provider and are not managed by Roberts Radio.

**We recommend that you check for software updates before using these features on your smart audio product for the first time. Details on updating your smart audio product can be found in the user guide.**

### **ROBERTS RADIO LIMITED**

Website: http://www.robertsradio.com © 2018 Roberts Radio Limited

*Issue 1 2018-08-15*

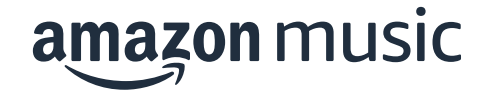

- 1. Enter your details for the **Amazon Music** service using the **UNDOK** app.
- 2. Use the Browse option in the UNDOK app to select content from your Amazon Music account.

Alternatively, to access the content menu on the product, turn the rotary control to enter the currently active menu, then press the Tuning control to make a selection, or press *Menu* to access a higher level menu.

- 3. Music playing can be controlled using the UNDOK app or the controls on your smart audio product. Use the play / pause, next track or previous track buttons to control playback.
- 4. Pressing the *Menu* button while the now playing screen is displayed will allow you to access a menu allowing access to presets for storing and recalling favourite tracks.

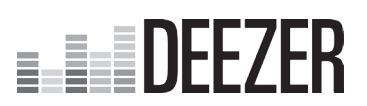

Visit **music.amazon.com** Visit **deezer.com** to learn more. to learn more.

- 1. Select **Deezer** from the main menu on your product.
- 2. Enter your user name and password. Enter text by selecting characters in turn. When the name or password is complete select 'Ok'. Alternatively enter your details using the UNDOK app.
- 3. Use the Browse option in the UNDOK app to select content from your **Deezer** account.

Alternatively, to access the content menu on the product, turn the rotary control to enter the currently active menu, then press the Tuning control to make a selection, or press *Menu* to access a higher level menu.

- 4. Music playing can be controlled using the UNDOK app or the controls on your smart audio product. Use the play / pause, next track or previous track buttons to control playback.
- 5. If you change your Deezer user profile or subscription settings you may need to log out of your Deezer account with the product and then log back in again for the change to be recognised.
- 6. Pressing the *Menu* button while the now playing screen is displayed will allow you to access a menu allowing access to presets for storing and recalling favourite tracks.